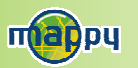

# Découvrez votre mappymini !

# Mise à jour des radars Synchronisation avec mappy<sup>moi</sup>

Pour utiliser ces deux fonctionnalités, rendez-vous sur **Mise à jour des radars<br>Synchronisation avec mappy<sup>moi</sup><br>Pour utiliser ces deux fonctionnalités, rendez-vous sur<br>www.gps.mappy.com.** 

# <u>D'autres questions ?</u>

Téléchargez le guide complet d'utilisation du logiciel de navigation de Téléchargez le guide complet d'utilisation du logiciel de navigation de votre mappy<sup>mini</sup> sur le site Internet www.gps.mappy.com.

Egalement sur ce site une rubrique FAQ avec l'ensemble des Egalement sur ce site une rubrique FAQ avec l'ensemble des informations et des astuces pour profiter pleinement de votre GPS. informations et des astuces pour profiter pleinement de votre GPS.

## <u>Accessoires</u>

Découvrez toute notre gamme d'accessoires Découvrez toute notre gamme d'accessoires (housse en cuir, antenne GPS externe et de nombreuses (housse en cuir, antenne GPS externe et de nombreuses nouveautés. . . ) sur www.gps.mappy.com. nouveautés. . . ) sur www.gps.mappy.com.

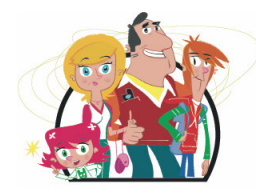

Allez hop, c'est parti!

mappy<sup>mini</sup>, pour tous les jours de votre vie!

# Un produit léger et compact

#### Les transports en commun :

 <sup>à</sup> <sup>g</sup>lisser aisément dans toutes les poches

Lignes et calcul d'itinéraire de plus de 200 villesEuropéennes et de 50 villes Françaises

La **synchronisation** avec vos contacts mappymoi

La localisation des radars **fixes** mise à jour gratuitement depuis mappy.com

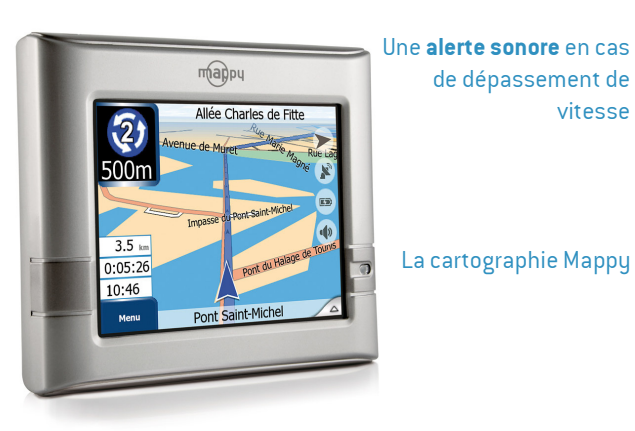

de dépassement de vitesse

La cartographie Mappy

La localisation de millions de points d'intérêt

Un **lecteur MP3** avec prise casque

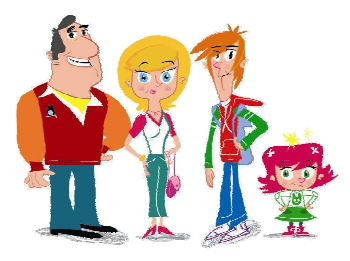

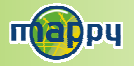

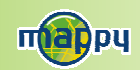

# Transports en commun

Cette application vous permet de calculer des itinéraires entre deux stations de votre choix. Vous pourrez alors consulter l'itinéraire le plus rapide, ou celui comportant le moins de changements.

Vous avez ainsi accès aux lignes et au calcul d'itinéraire de plus 50 villes françaises et 200 villes européennes.

Pour plus d'information, connectez-vous sur le site internet www.gps.mappy.com.

Voici un descriptif des différentes fonctions de votre application

圓

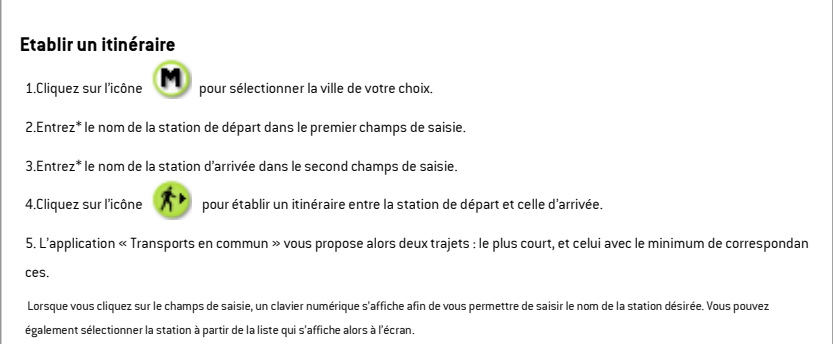

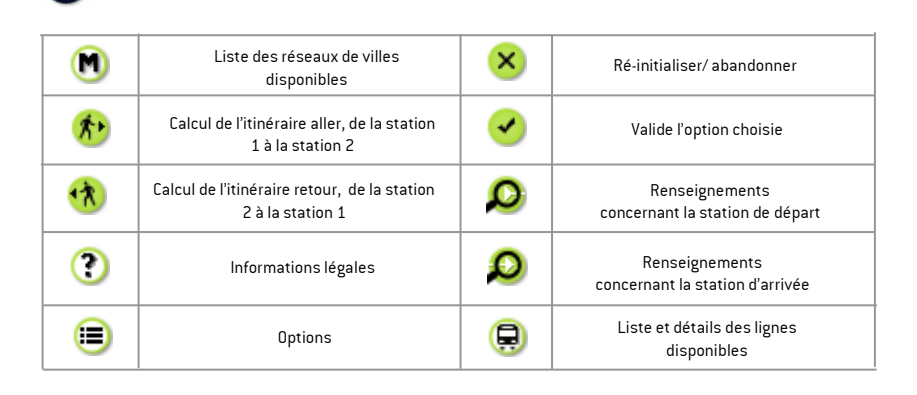

L'application se base sur des données récoltées régulièrement et malgré tout le soin que nous apportons à vous fournir des données complètes, il se peut que certaines lignes/stations/horaires puissent ne pas figurer dans les données, voire ne plus être à jour.

Les horaires proposés par cette application sont basés sur un calcul de fréquence de passage selon l'heure à laquelle ils sont empruntés. Ils sont donc communiqués à titre indicatif.

Des mises à jours de cette application vous seront proposées très prochainement par Mappy en téléchargement.

Rendez-vous sur <u>www.gps.mappy.com</u> pour vous tenir informé des nouveautés.<br>.

# Ce manuel vous accompagne dans la prise en main de votre GPS mappy<sup>mini</sup>.

## 1°) Qu'est ce qu'un GPS ?

Le GPS (en anglais Global Positioning System) est un système permettant de capter des informations de position géographique provenant des satellites. L'information reçue par les ondes radios depuis ces satellites est utilisée pour calculer des localisations et donc pour vous guider sur votre trajet.

## 2°) Réception d'un signal GPS

Pour capter, votre GPS doit être en extérieur ou derrière une vitre.

- si vous vous trouvez dans un immeuble, un tunnel, ou un souterrain, vous ne pourrez pas capter les signaux GPS.
- si votre pare-brise est équipé d'un film athermique, il se peut que la réception soit altérée, et que vous deviez utiliser une antenne externe.

Astuce: Pour que votre GPS capte plus rapidement les signaux GSP, immobilisez votre GPS quelques instants.

 $\rightarrow$   $\,$  Il est normal que votre GPS prenne du temps pour capter les satellites $^*$ .

La réception du signal GPS peut prendre environ 5 à 10 minutes lorsque votre appareil n'a pas été utilisé récemment, voire davantage lors de la première utilisation

- \* Vous avez deux possibilités de voir si votre appareil capte le signal GPS :
- sur votre écran de navigations le picto GPS et a noir quand il capte et rouge quand il recherche le signal
- lorsque que votre appareil ne capte pas de signal, il vous  $\overline{\phantom{a}}$ le signale sur votre écran d'accueil

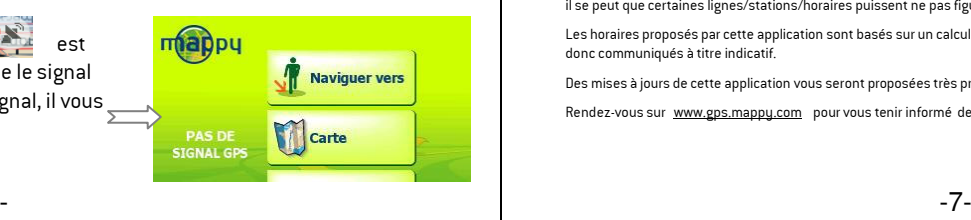

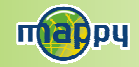

# mappy moi

# Synchronisez votre carnet d'adresse mappy<sup>moi</sup> sur votre GPS mappy<sup>mini</sup>!

Découvrez mappy<sup>moi</sup> et ses fonctionnalités en allant sur <u>WWW.mappy.com</u> .<br>mannum<sup>oi</sup> est un espece privé récenté, il veue auffit de veue inserire. mappymoi est un espace privé réservé, il vous suffit de vous inscrire, c'est facile, rapide et gratuit !

#### Carnet d'adresses

 Sauvegardez les adresses de vos amis ou lieux favoris, pour ne pas avoir à les saisir à chaque recherche. Retrouvez-les facilement sur les plans, et conservez aussi leurs coordonnées (n° mobile, email, ...)!

#### Plans et itinéraires

 Sauvegardez et personnalisez vos plans en ajoutant vos commentaires et vos repères. Mémorisez vos options d'itinéraire (type de véhicule, carburant, ...).

#### Carnets de route

 Organisez encore mieux vos déplacements : rassemblez tous les plans, itinéraires et commentaires concernant un déplacement dans un unique document, le carnet de route.

#### Invitations

 Envoyez des invitations intégrant déjà le plan et l'itinéraire du lieu de votre événement à vos invités. Facilitez-leur la vie et la vôtre : si vos invités sont dans votre carnet d'adresses, ce sera encore plus facile de les contacter !

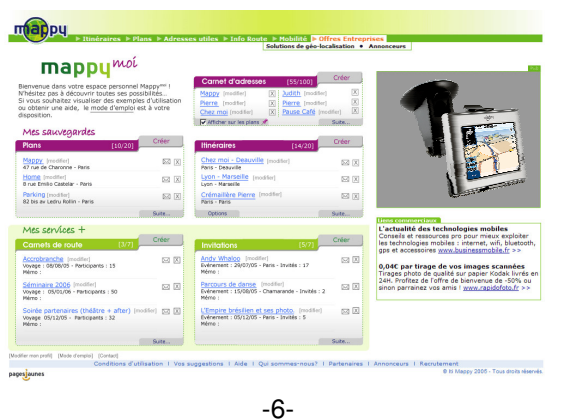

# 3°) Présentation de votre mappy<sup>mini</sup>

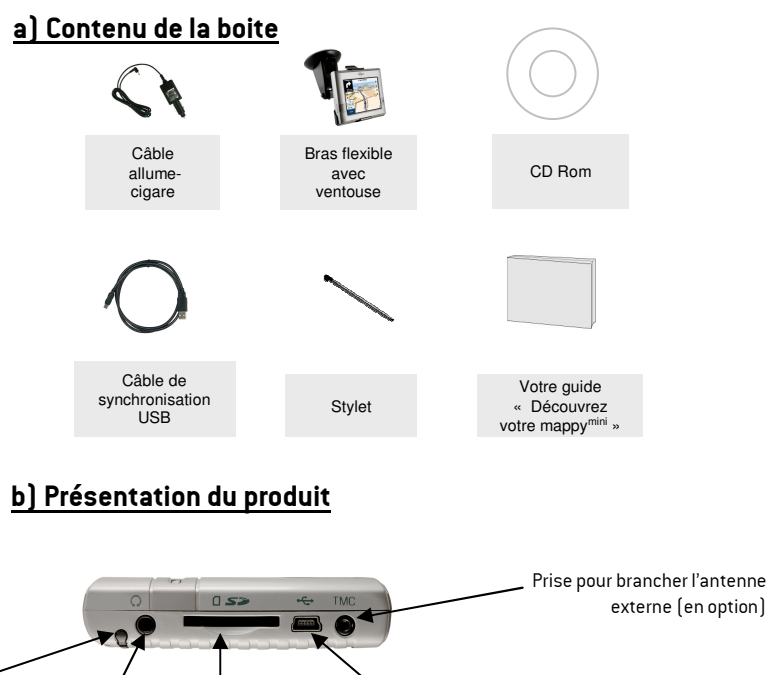

Prise casque Port SD pour la carte-mémoirePort USB (connexion PC et alimentation)

Stylet

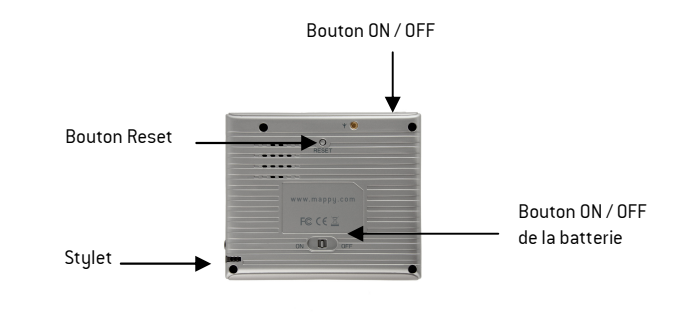

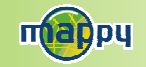

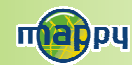

# 4°) Première utilisation de mappymini

# 1) Installation du produit

### a) A domicile :

Port USB

1. Reliez votre mappymini <sup>à</sup> votre ordinateur par le câble USB pour charger la batterie pendant 4 heures.

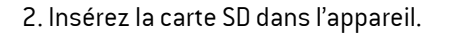

## b) Dans votre voiture

- 1. Installez le produit sur le support de voiture.
- 2. Reliez une extrémité du chargeur de voiture à votre appareil et l'autre extrémité <sup>à</sup> l'allume-cigares.
- 3. Insérez la carte SD dans l'appareil.

## 2) Mise en marche de l'appareil :

Appuyez sur le bouton de mise sous tension de l'appareil. Lorsque vous allumez l'appareil, un écran d'accueil vous permet d'avoir accès aux différentes fonctions.

# 5°) Comment établir mon premier itinéraire ?

Une fois sur la page d'accueil :

- 1. Cliquez sur mappy « Naviguation »
- 2. Cliquez ensuite sur « **Naviguer vers** »
- 3. Puis cliquez sur « Saisir l'adresse »
- 3. Saisissez le nom ou le code postal de la ville de **destination** puis sélectionnez votre destination dans la liste de réponses
- 4. (*facultatif*) Saisissez le nom de la rue de votre destination puis sélectionnez la rue de votre choix
- 5.  $[factor]$  Saisissez le numéro de la rue de destination
- 6. Cliquez sur « Terminé »
- 7. Patientez quelques instants que votre mappy<sup>mini</sup> capte le signal GPS et laissez-vous guider.

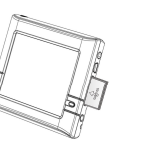